## **Setting up the Recorder**

To set up the HD Cam Expansion port and configure the recorder for the CHW8:

- 1. Open the recorder's **Configuration** menu and select **Record**.
- 2. On the Recording Settings tab, select RTSP from the HD Cam Expansion 1 or HD Cam Expansion 2 dropdown list, depending on the expansion port connected to the camera.
- 3. Click Camera to open settings, select the RTSP tab, and enter the following information:
	- a. Ch/Title select a logical channel (defines the display location in live and playback grid views)from the Ch dropdown list. Optionally, enter a Title (name) for the stream pair.
	- b. IP enter the IP address you assigned to the camera (see "Configuring the CHW8", step 7).
	- c. Port leave this set to the default  $(554)$ .
	- d. Main Stream Path enter stream1
	- e. Sub Stream Path enter stream2
	- f. User enter Admin
	- q. Password enter 111111111 (eight "1"s)

For more information on recorder configuration, see "Camera Settings" in the recorder's *Installation and Configuration Guide* on the Safe Fleet Community.

# **Connecting the Camera for Configuration**

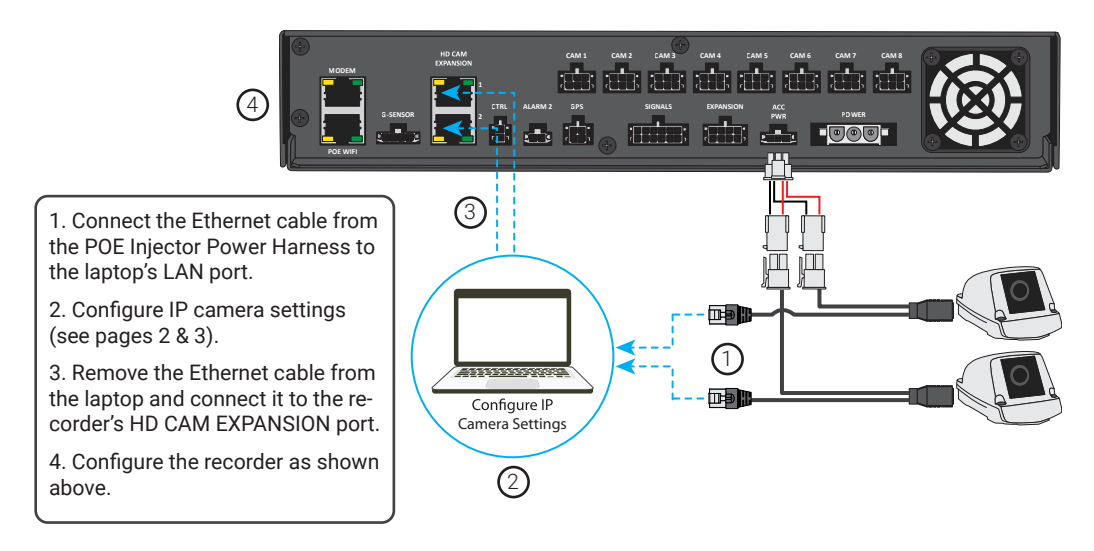

### **Technical Support**

Email: PTsupport@safefleet.net Phone: 1.844.899.7366

#### **Documentation**

Additional copies of this guide, along with other supporting documentation can be found on the SafeFleet Community:

#### https://community.safefleet.net

Please contact Technical Support if you do not have credentials.

## **About**

This guide covers procedures to set up a CHW8 camera for use with TH8 and NH16K recorders.

### **CHW8 settings and unsupported IP cameras**

Only change the CHW8 camera settings specified in this guide. If you need to work with camera configuration options other than the network settings and image parameters referenced on page 3 of this document, contact Technical Support for assistance.

If you are working with an unsupported IP camera, please contact Technical Support for setup information and instructions.

# **Prerequisites**

## **Related installation documents**

These procedures are part of a series of instructions covered by other guides. Do not proceed until you have installed the recorder, and the camera is powered by the 12 V POE Injector Kit. Follow the instructions in the documentation referenced below.

Before performing the procedures in this document, you must have the following items ready:

- TH8 or NH16K recorder with firmware version 2.0.0.42 or higher (installed and functioning in a vehicle). Do not proceed if you have not installed the recorder. Recorder installation documentation is available on the Safe Fleet Community: https://community.safefleet.net
- CHW8 camera (powered through a Seon 12V POE Injector Power Harness):
	- The 12 V POE Injector Kit is required (NVRPOEKIT12 includes the injector and Y harnesses). For instructions, see the *TH8 & NH16 12 V POE Injector Quick Installation Guide (part #700-1219)*.
	- For camera installation instructions see the CHW8 documentation on the Safe Fleet Community.
- Windows device running Internet Explorer 11 or later (required to log in and configure the camera), with an RJ45 female LAN port or appropriate adaptor.

### **Camera network plan**

We recommend taking time up-front to create a record of each IP camera in the installation and its associated network address. This can save a lot of time and effort, especially when troubleshooting.

Do not assign IP addresses in the range 172.31.1.#, where # is between 100 and 166 (inclusive). These addresses are reserved for the Safe Fleet 16-port network switch (NS18POE16).

# **Kit Contents**

#### Camera programming kit (part # IPCAM-PRGRM-KIT)

- CAT5E M-M UTP cable 15 ft./4.6m (part # 085-0124) Qty 1
- Female-to-female RJ45 straight coupler (part # 444-1044) Qty 1

#### New versus retrofitted cameras: IP connectivity

These instructions assume you are working with a camera which has not been configured since it was shipped from Safe Fleet. By default, the CHW8 uses a static IP address of 172.30.1.1.

*If the default network settings have been changed, please contact Technical support for assistance*.

## **Configuring the CHW8**

To log in to the CHW8 and configure network details and image parameters:

1. Connect the male RJ45 from the POE Injector Power Harness (labeled APPINJ) to a LAN port on the Windows computer (see "Connecting the Camera for Configuration" on page 4).

If required, use the supplied female-to-female RJ45 connector and Ethernet patch cable to reach the computer's LAN port..

- 2. Ensure the camera is powered-up and booted (this process can take a couple of minutes).
- 3. On the Windows device, open Control Panel.
	- a. Open Network and Sharing Center (Windows 7) or Network and Internet (Windows 10).
	- b. Open Local Area Network Connection.
	- c. In the Local Area Connection Status dialog that appears, click Properties.
	- d. Highlight Internet Protocol Version 4 (TCP/IPv4) and click Properties.
	- e. In the Internet Protocol Version 4 (TCP/IPv4) Properties dialog (General tab):
		- i. Select Use the following IP address
		- ii. Enter 172.30.1.55 in the IP address field
		- iii. Enter 255.255.0.0 in the Subnet mask field

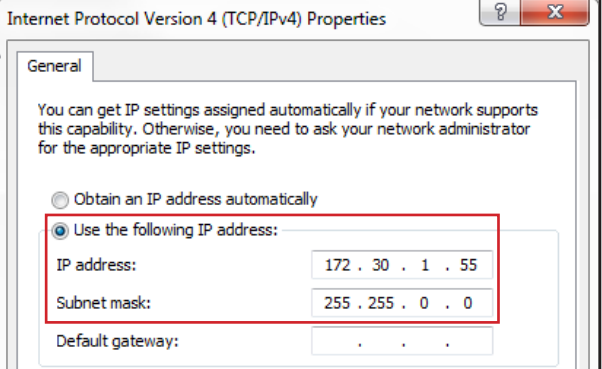

- f. Click OK in both properties dialogs to set the local area connection, then Close the Local Area Connection Status window.
- 4. Launch Internet Explorer and browse to 172.30.1.1 (the CHW8 camera's default IP address). *If you can't connect, the default IP address may have been changed - please contact Technical support for assistance*.
- 5. When prompted, enter the following credentials, then click OK:
	- User name: Admin
	- Password: **11111111** (eight "1"s)

The CHW8 Configuration page appears:

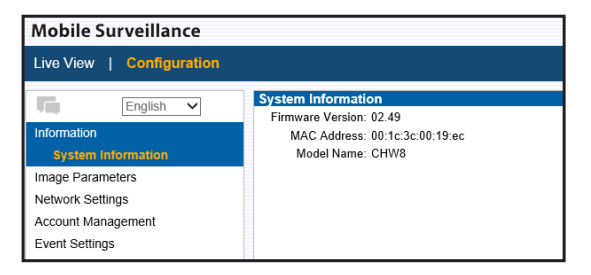

#### **Rebooting the Camera**

If you experience problems connecting to the camera page, try disconnecting/ reconnecting the camera pigtail from the extension (which reboots the camera), then restart your browser session and log in again.

6. Click Image Parameters in the navigation pane on the left.

#### **Stream1 and Stream2**

Stream 1 settings apply to recorded video, and the defaults do not have to be changed. However, to increase video retention time, select a lower Resolution to reduce the camera's data stream size. Stream 2 settings are used for image tiles in the recorder's Live View.

- a. In the **Codec->Stream2** section (scroll down if necessary):
	- i. Select 320x240 from the Resolution drop-down list.
	- ii. Select H264 from the Codec drop-down list.
	- iii. At the bottom-right of the screen, click **Save**, and wait for the camera to reload settings.
- 7. Click **Network Settings** in the navigation pane on the left.
	- a. In the Network->IPv4 Address Configure section:
		- i. Ensure the DHCP checkbox is *not* selected.
		- ii. Enter 172.31.1.# in the IPv4 Address field, where # can be any valid entry other than 1. We recommend using 55† . *Do not assign an IP address in the range 172.31.1.100-166 (inclusive)*  these addresses are reserved for the Safe Fleet network switch.

#### **Make a note of the IP address you assign to the camera**

You will need it later to set up the recorder.

- iii. Enter 172.31.1.254 as the Default Gateway.
- iv. At the bottom-right of the screen, click **Save**, then close the browser session.
- 8. Remove the POE Injector Power Harness' male RJ45 connector from the Windows computer's LAN port (or the patch cable/adaptor, if applicable) and plug it into an HD CAM EXPANSION port on the recorder (refer to the diagram on the next page).

† If you are adding a second camera, it can not use the same IP address. We recommend assigning 172.31.1.54 to the second camera.

old Here Fold Here